# **Guide for Creating Accessible Tables**

### <span id="page-0-0"></span>**Contents**

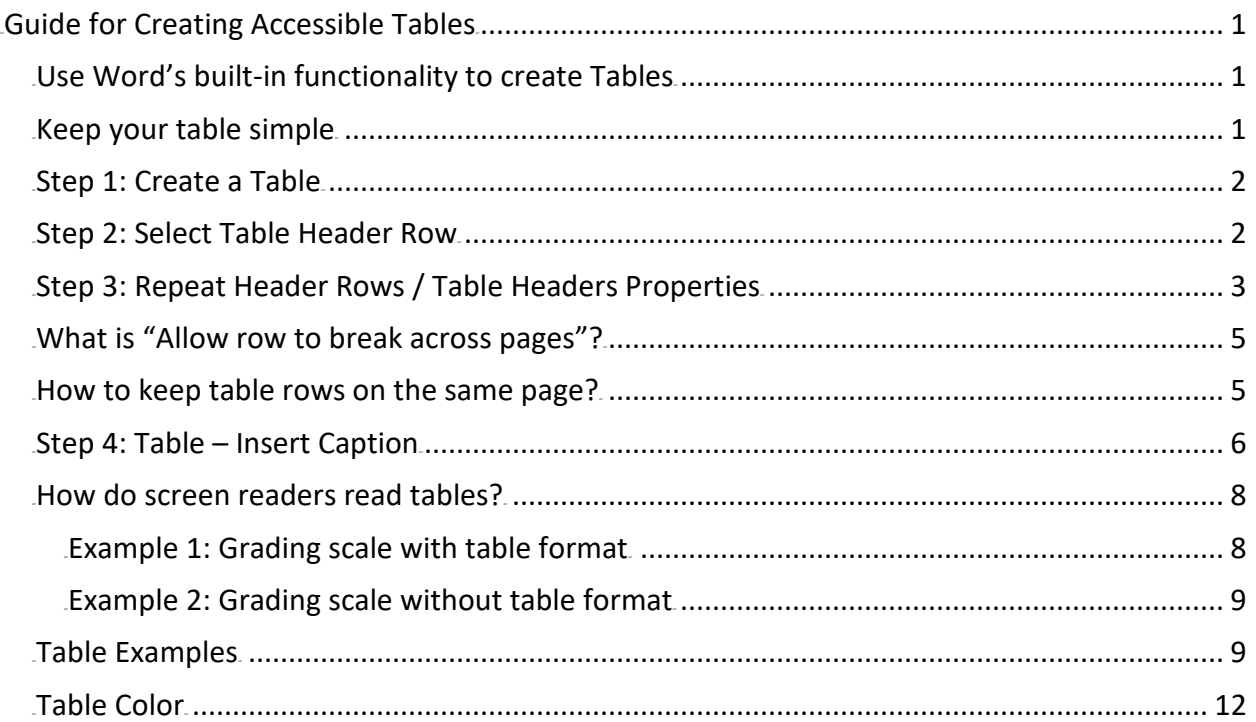

# <span id="page-0-1"></span>**Use Word's built-in functionality to create Tables**

- Create tables by inserting them. **Avoid creating tables by drawing boxes** and lines or by using tabs and spaces. Screen readers have difficulty understanding tables with odd cell sizes.
- Simple Data Tables only.
- Tables have a logical reading order from left to right, top to bottom.
- Tables are labeled with alternative text.
- Provide Title (i.e. Caption) and Summary before the Table.
- Use Table Tools editor to identify the different types of rows and columns such as **Header Row and First Column.**

# <span id="page-0-2"></span>**Keep your table simple**

- Simple tables are easier to interpret for all students and screen readers.
- Use tables to organize data not format information. Never use table for layout.
- **Avoid merging cells, split cells, no blank cells, as well as tables nested within a cell.**
- The complex a table (merging cells, nesting multiple headings under one, adding blank lines, etc.) the worse it will be for accessibility.
- Sample of [Simple Tables vs. Complex Tables](http://accessibility.psu.edu/tables/) by Penn State.

# <span id="page-1-0"></span>**Step 1: Create a Table**

- A. Go to **Insert** and go to the "table" dropdown.
- B. Select **insert a table**

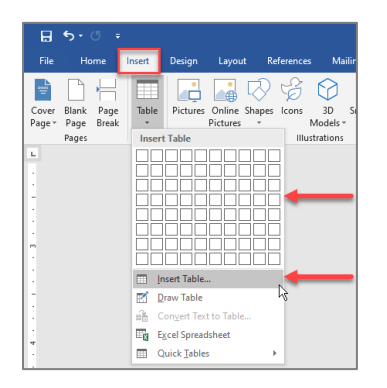

### <span id="page-1-1"></span>**Step 2: Select Table Header Row**

A table header row contains column headings that provide context and aid navigation of the table. People who can't see the table can have column headings read aloud.

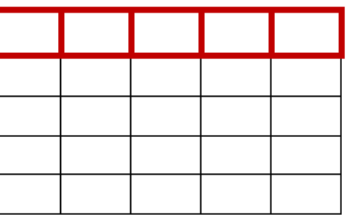

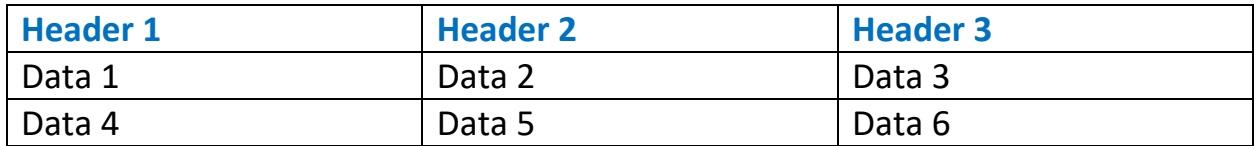

#### **Example of Header Row**

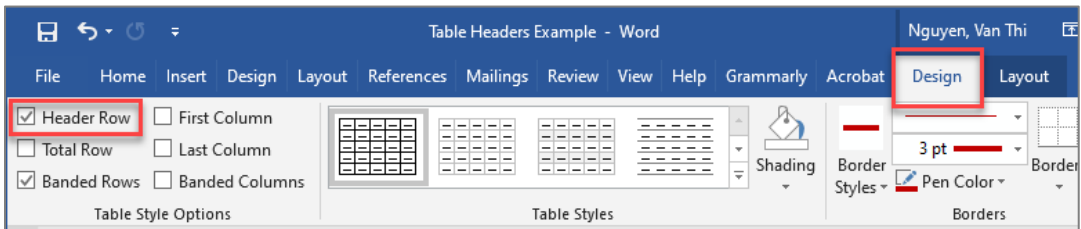

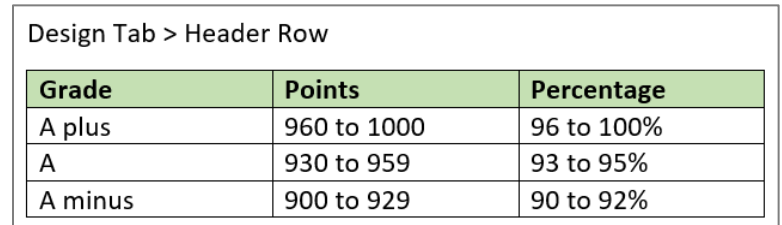

#### **Example of Header Row and First Column**

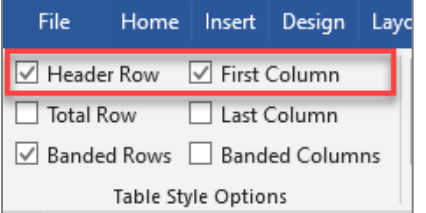

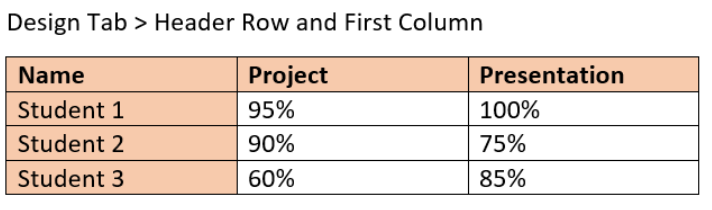

# <span id="page-2-0"></span>**Step 3: Repeat Header Rows / Table Headers Properties**

Proper **table headers** help readers understand how tables are organized into columns and rows. Avoid solely using text and cell formatting, such as making the text big or bold to mimic the visual appearance of a table header, as this provides no underlying information about the structure of the table. Follow either option to set Repeat Header Rows.

#### **Option 1: Repeat Header Rows**

- Highlight the first row
- Layout tab then select Repeat Header Rows

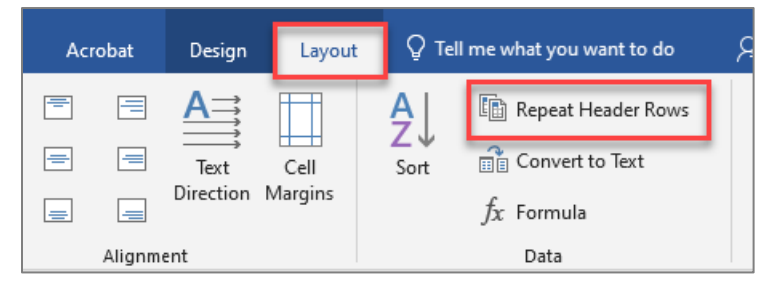

#### **Option 2: Table Properties Options: Row and Alt Text tabs**

- Deselect "Allow row to break across pages"
- Select "Repeat as header row at the top of each page"
- **Note:** If empty cells intentionally left blank to fill in answers, mention in Alt Text, Description box. See next page.

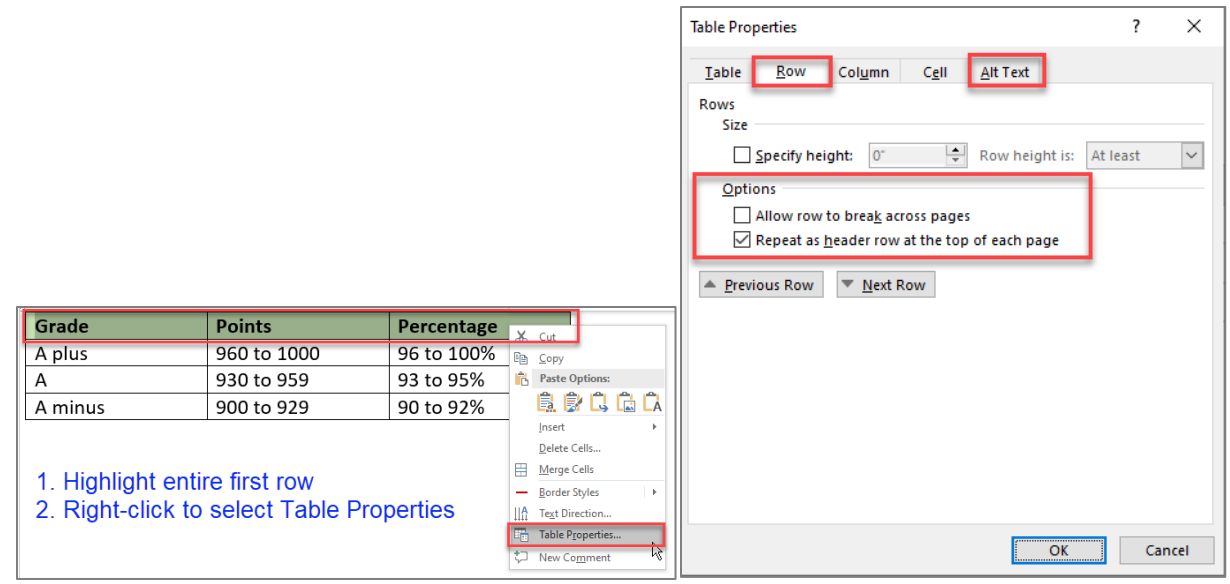

**Example of empty cells** intentionally left blank to fill in the answers, mention in **Alt Text**, **Description** box.

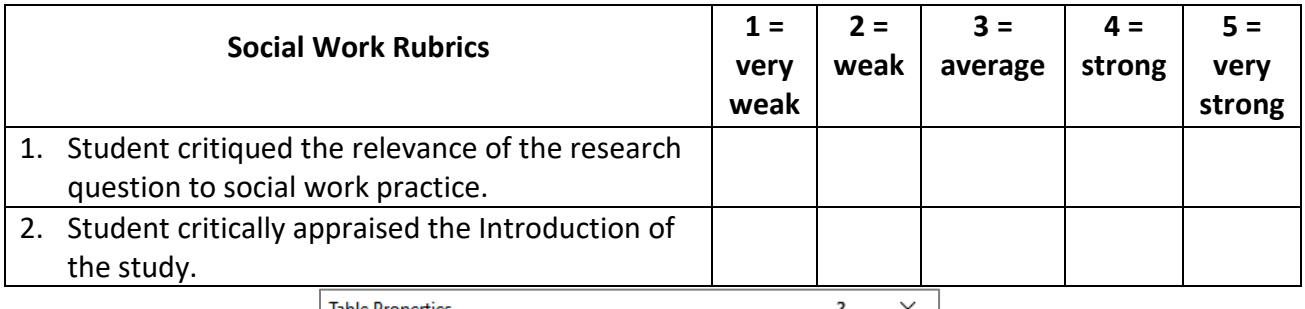

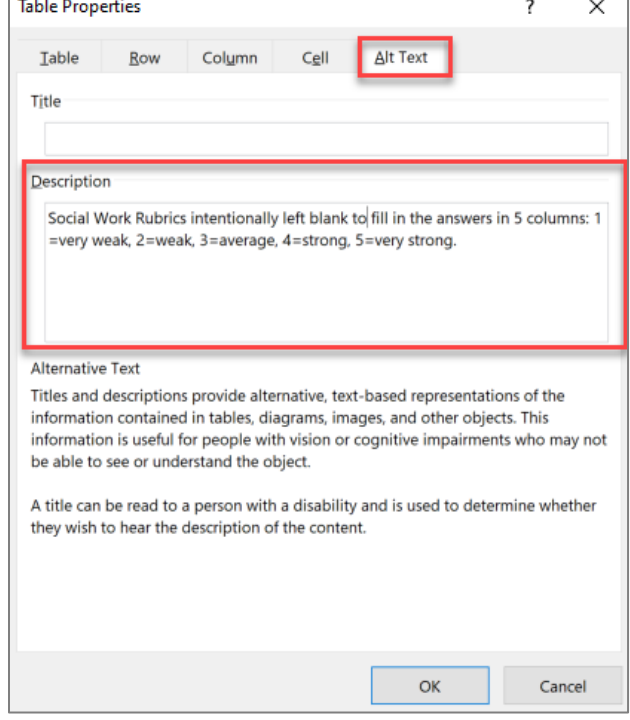

# <span id="page-4-0"></span>**What is "Allow row to break across pages"?**

When inserting a table at the bottom of a page in Word, the table break across two pages show **two repeating header rows**. Users with visual or cognitive challenges or screen readers, breaking table content across two pages causes readability and comprehensive barriers.

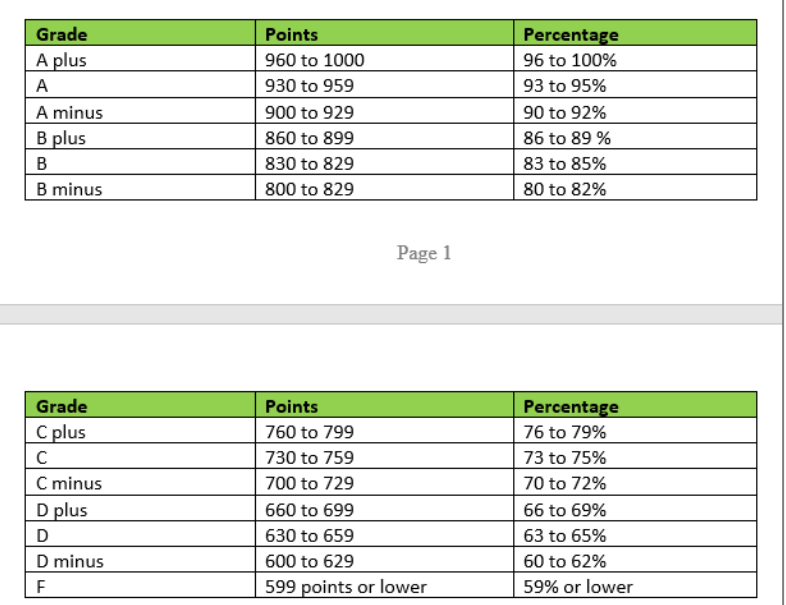

# <span id="page-4-1"></span>**How to keep table rows on the same page?**

1. Select the table which breaks across two pages then select **Layout** tab (under **Table Tools**) then **Properties.**

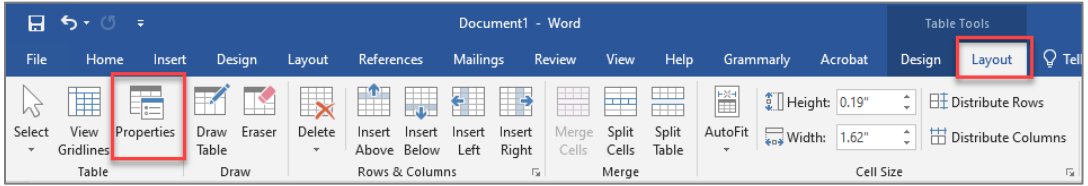

- 3. In **Table Properties**, select **Row** tab then
	- a. uncheck **Allow row to break across pages** and
	- b. check **Repeat as header row at the top of each page,** select then **OK** button.

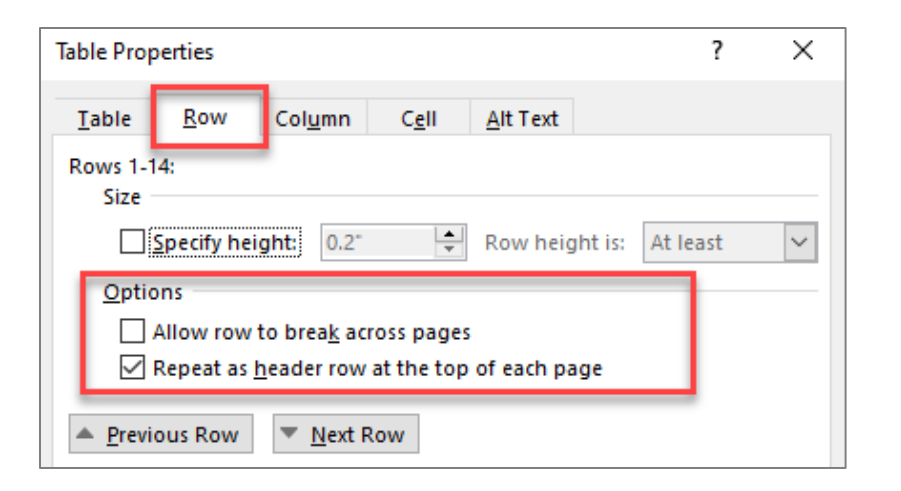

3. Select the table rows, **Home** tab, select two arrows icon **Line Spacing Options**.

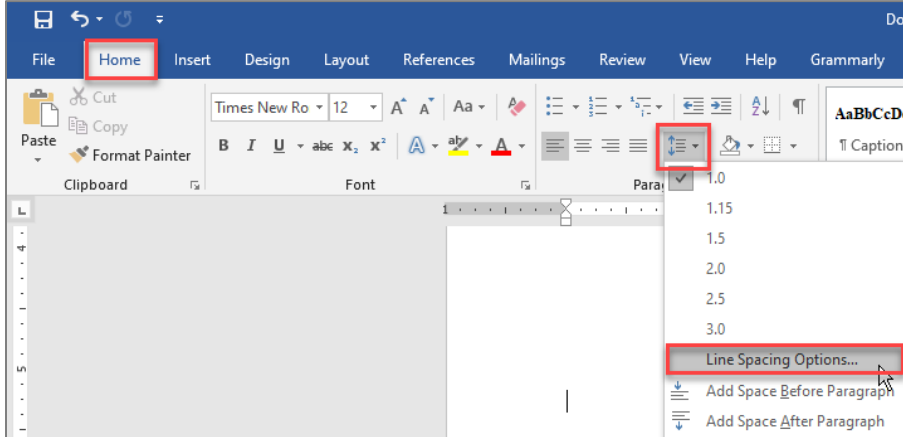

4. In the **Paragraph** settings, select **Line and Page Breaks** tab, check **Keep with next** option, then **OK** button. Now table rows are on the same page.

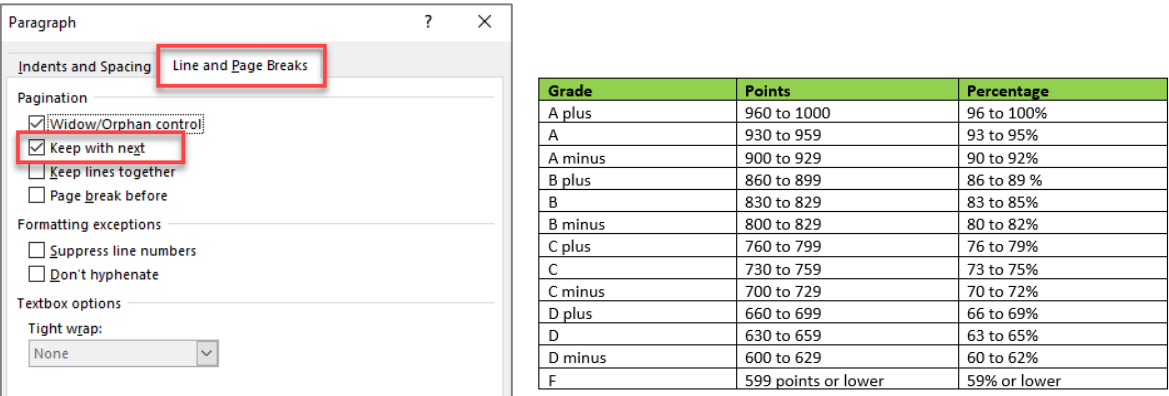

### <span id="page-5-0"></span>**Step 4: Table – Insert Caption**

Adding a caption or summary of your table is universal and accessible for everyone.

• Select the table, then right-click to select **Insert Caption** or

- Go to **References** tab, then select **Insert Caption**
- In the popup window, type the title of the table in the **Caption** textbox
- In the **Label** textbox, select **Table**

r.

• **Position** textbox, select **Above selected item** then select **OK** 

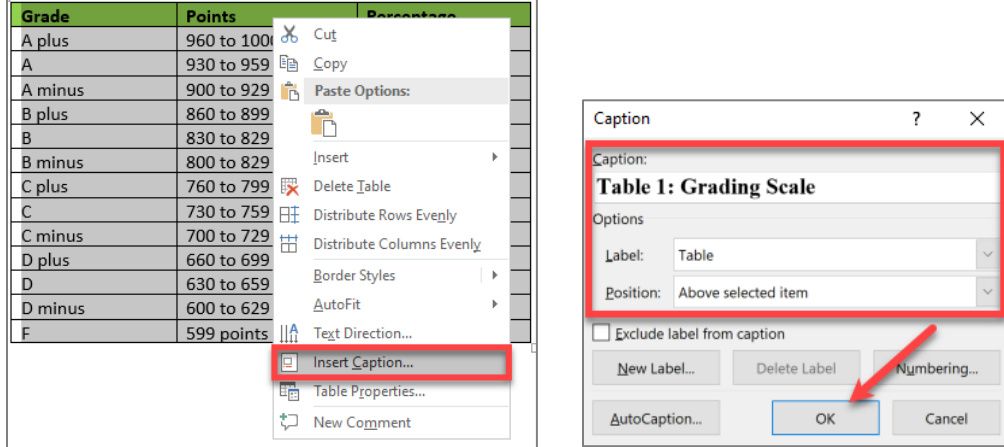

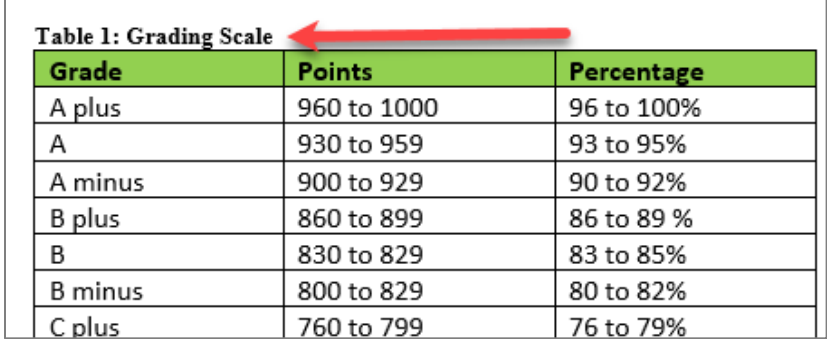

### <span id="page-7-0"></span>**How do screen readers read tables?**

Tables have a logical reading order starting from left to right, top to bottom. With Header Rows is enabled in Table Properties, screen readers will announce when the tables are present.

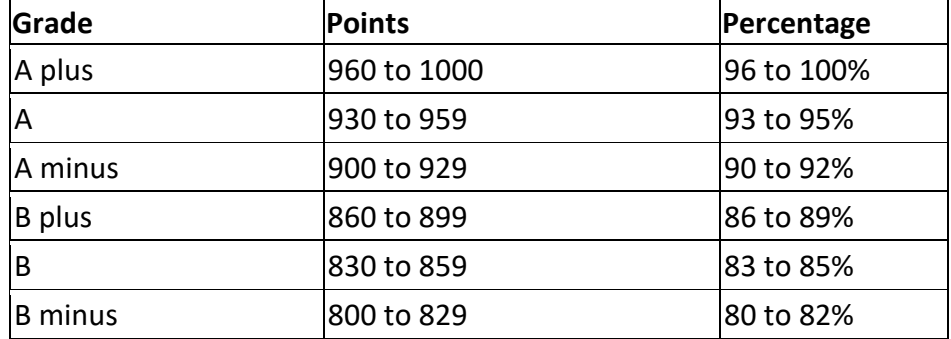

### <span id="page-7-1"></span>**Example 1: Grading scale with table format**

Different screen readers may read texts differently. The "+/-" may not be read out loud. Screen readers will read  $\rightarrow$  symbol for plus but not  $\rightarrow$  symbol. Screen readers do not know whether  $\rightarrow$  $11$  symbol is minus, hyphen, dash, en dash or em dash. It is always a good practice to spell them out and spell out any abbreviations or make a reference to your abbreviation when used for the first time. Visit *[Screen Readers: A Guide to Punctuation and](https://www.deque.com/blog/dont-screen-readers-read-whats-screen-part-1-punctuation-typographic-symbols/) Typographic Symbols.* 

Screen readers announce a table with a number of rows and columns. Screen readers repeat header rows associate with data cells.

table with 7 rows and 3 columns row 1 Grade column 1 Grade Points column 2 Points Percentage column 3 Percentage row 2 Grade column 1 A plus Points column 2 960 to 1000 Percentage column 3 96 to 100% row 3 Grade column 1 A Points column 2 930 to 959 Percentage column 3 93 to 95% row 4 Grade column 1 A minus Points column 2

900 to 929 Percentage column 3 90 to 92% row 5 Grade column 1 B plus Points column 2 860 to 899 Percentage column 3 86 to 89% row 6 Grade column 1 B Points column 2 830 to 859 Percentage column 3 83 to 85% row 7 Grade column 1 B minus Points column 2 800 to 829 Percentage column 3 80 to 82% out of table

### <span id="page-8-0"></span>**Example 2: Grading scale without table format**

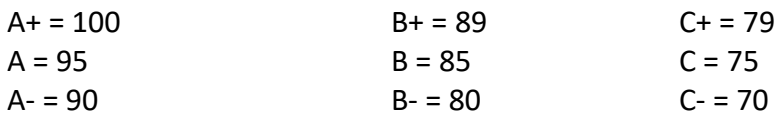

Screen readers read line by line like this:  $A+ = 100$ ,  $B+ = 89$ ,  $C+ = 79$  $A = 95$ ,  $B = 85$ ,  $C = 75$ 

A = 90, B = 80, C = 70 (Screen readers do not know whether **-** symbol is minus, hyphen, dash, en dash or em dash so it will not read it.)

#### **Recommend this format**

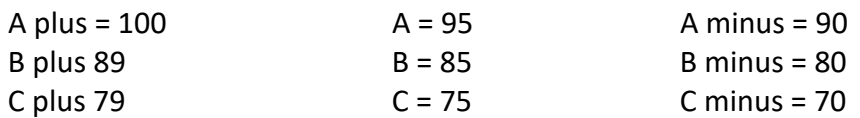

Now screen readers read line by line in an appropriate format that makes sense to sighted and non-sighted students.

A plus =  $100$ , A =  $95$ , A minus =  $90$ B plus = 89, B = 85, B minus = 80 C plus =  $79, C = 75, C$  minus =  $70$ 

### <span id="page-8-1"></span>**Table Examples**

#### Avoid use table for layout like this format without header row

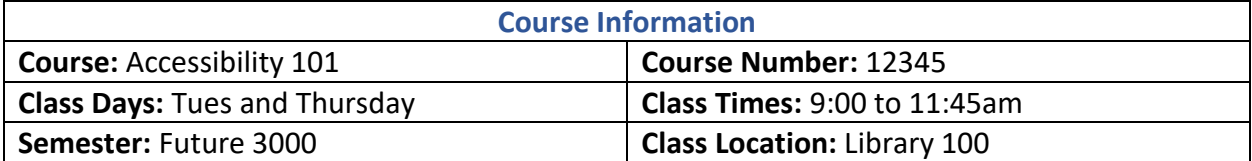

### Best practice to use tabs position or columns format

#### **Course Information**

**Course:** Accessibility 101 **Course Number:** 12345 **Class Days:** Tues and Thursday **Class Times:** 9:00 to 11:45am **Semester:** Future 3000 **Class Location:** Library 100

### Avoid merged cells table heading "Grading Scale" into the table

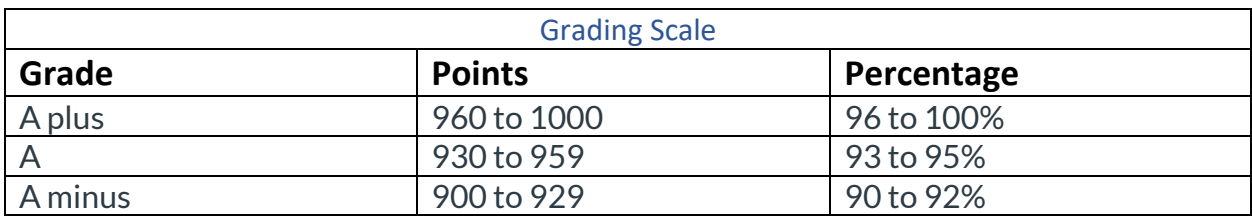

# Place table heading "Grading Scale" outside of the table

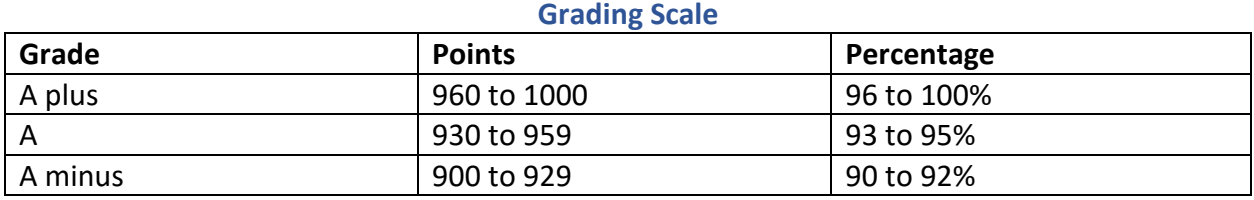

.Screen readers do not know whether . <del>"</del> symbol is minus, hyphen, dash, en dash or em dash so it will not read it.

### Avoid merged cells table headings "Reading Assignments and Writing Projects" into the table

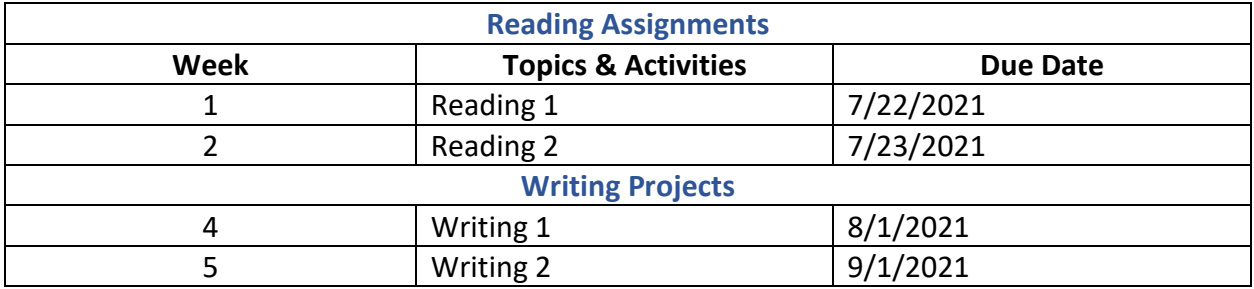

### Place table headings "Reading Assignments and Writing Projects" outside of the table

#### **Reading Assignments**

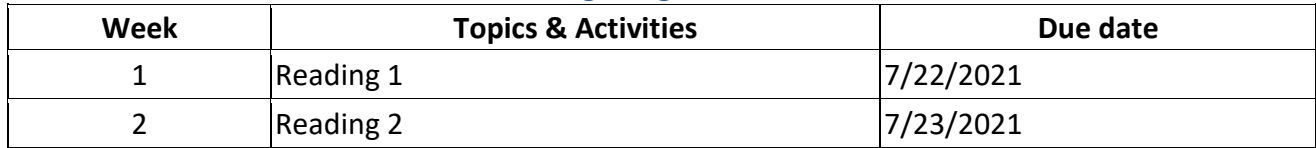

#### **Writing Projects**

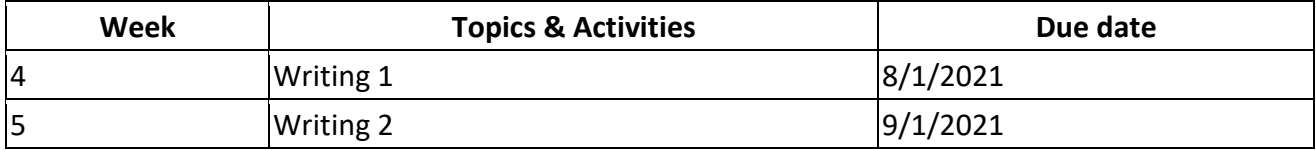

### Screen readers may have difficulty in correctly reading the following merged cells.

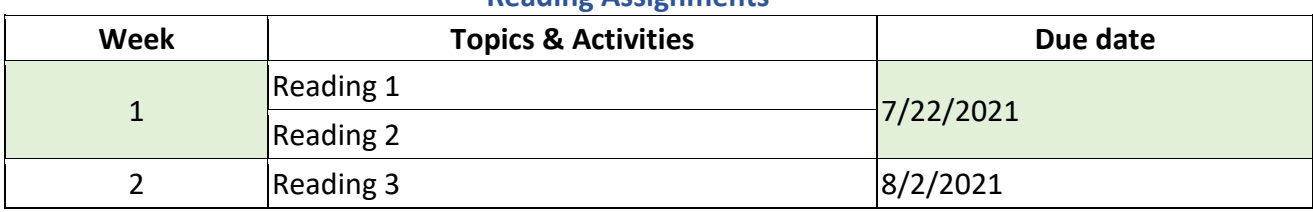

#### **Reading Assignments**

### Un-merged the cells and duplicating information in cells can be read more clearly.

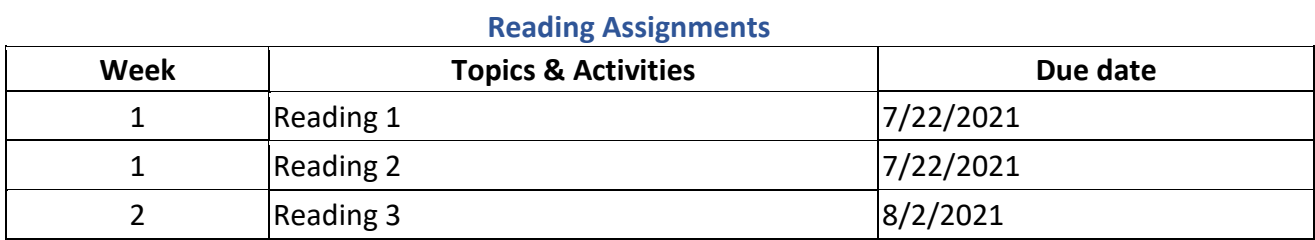

### Incorrect table with merged cells

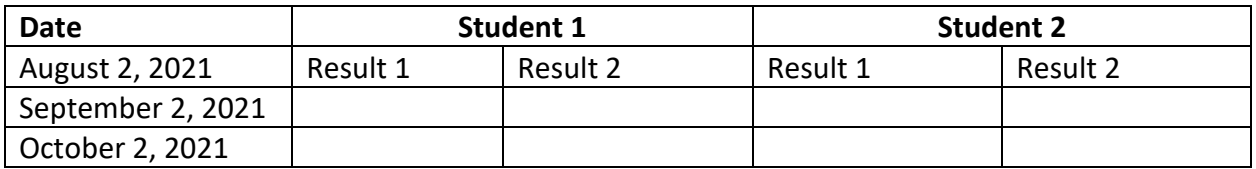

# Correct table without merged cells

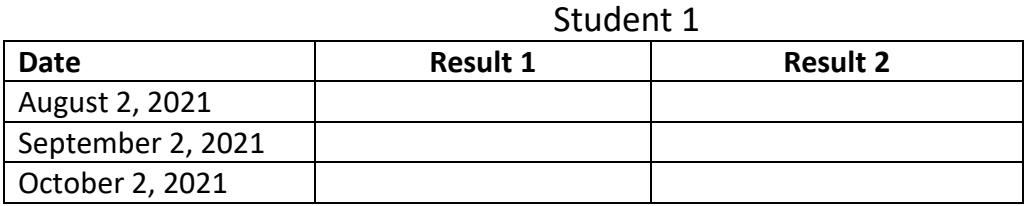

### Student 2

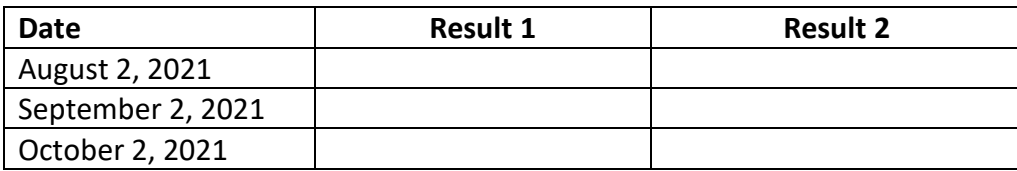

# <span id="page-11-0"></span>**Table Color**

Avoid using color as the only means to convey information. For example, in the table below, the complete and incomplete items may appear the same to someone who is color blind:

20/20 vision:

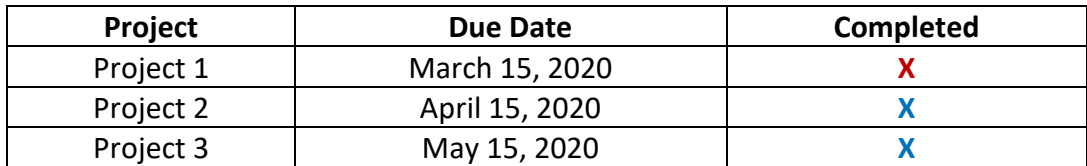

Color blind:

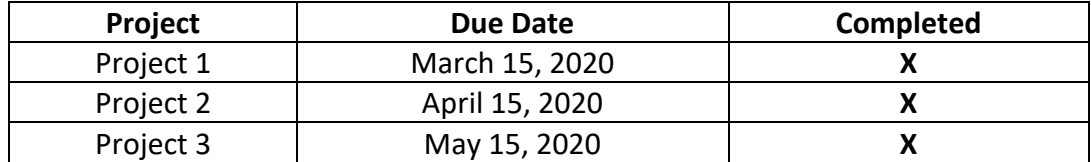

A better option would be to provide another way of conveying information not just color alone and screen readers:

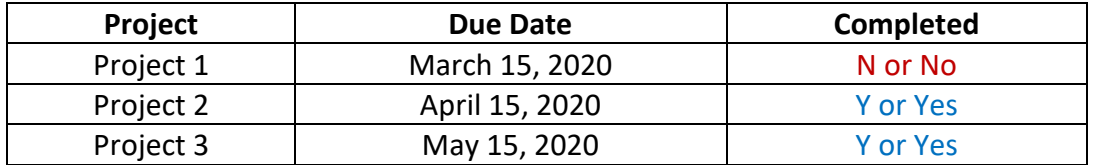